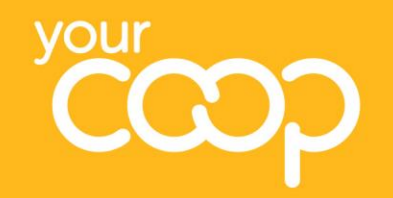

**Welcome to** Wildix **your new Unified Communications system**

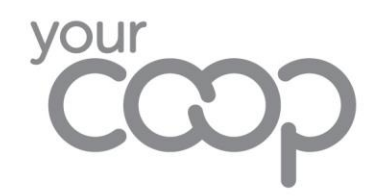

## **Introduction**

Wildix is the new society-wide telephony system. It is being implemented from mid-2021 onwards and will replace all legacy telephony systems.

As a Travel branch colleague, you will be able to choose how you use the new system:

Or

### **A desk-based handset**

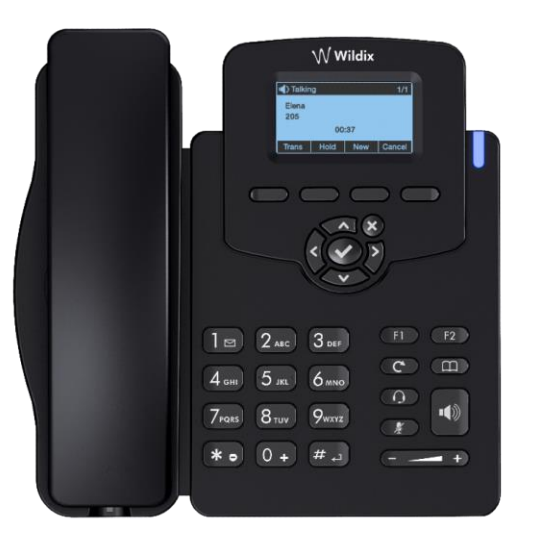

### **An application on your computer with a headset**

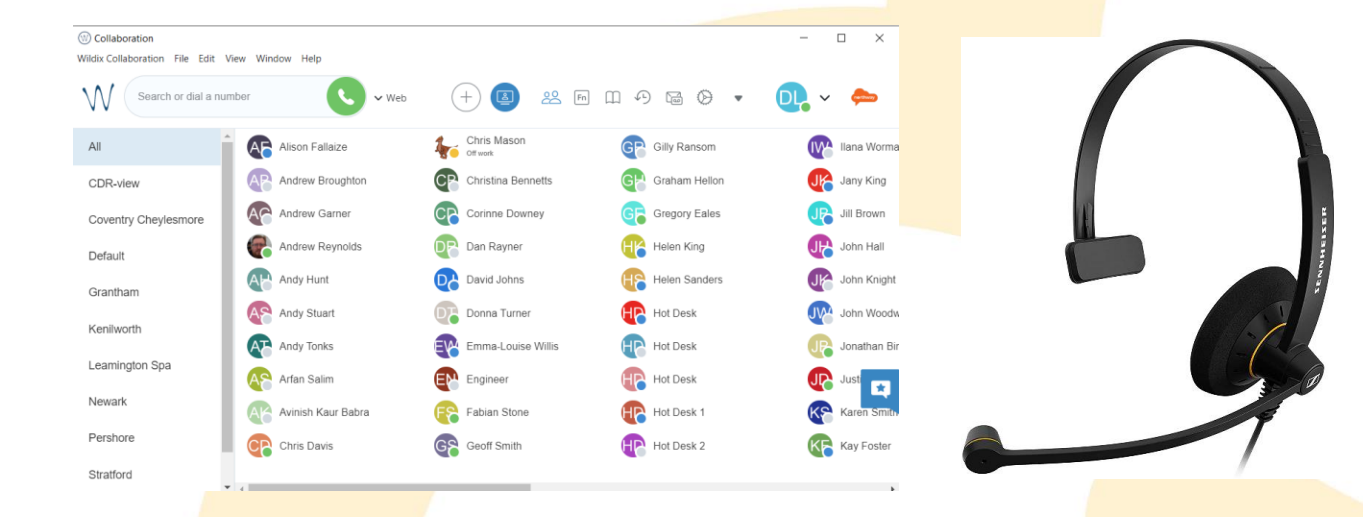

If you have any questions, please contact the project team via [unified.communications@midcounties.coop](mailto:unified.communications@midcounties.coop)

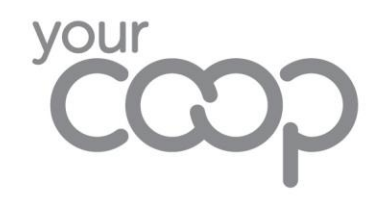

## **The handset**

You will be provided with a new handset for Wildix. This looks a little different to your old handset but it works in a very similar way.

You can use your handset as your main device for making and receiving calls.

You will need to make sure you are logged in to the handset on your desk. This is a simple process explained on a later slide.

The next two slides explain what each button does and how to perform the most common tasks.

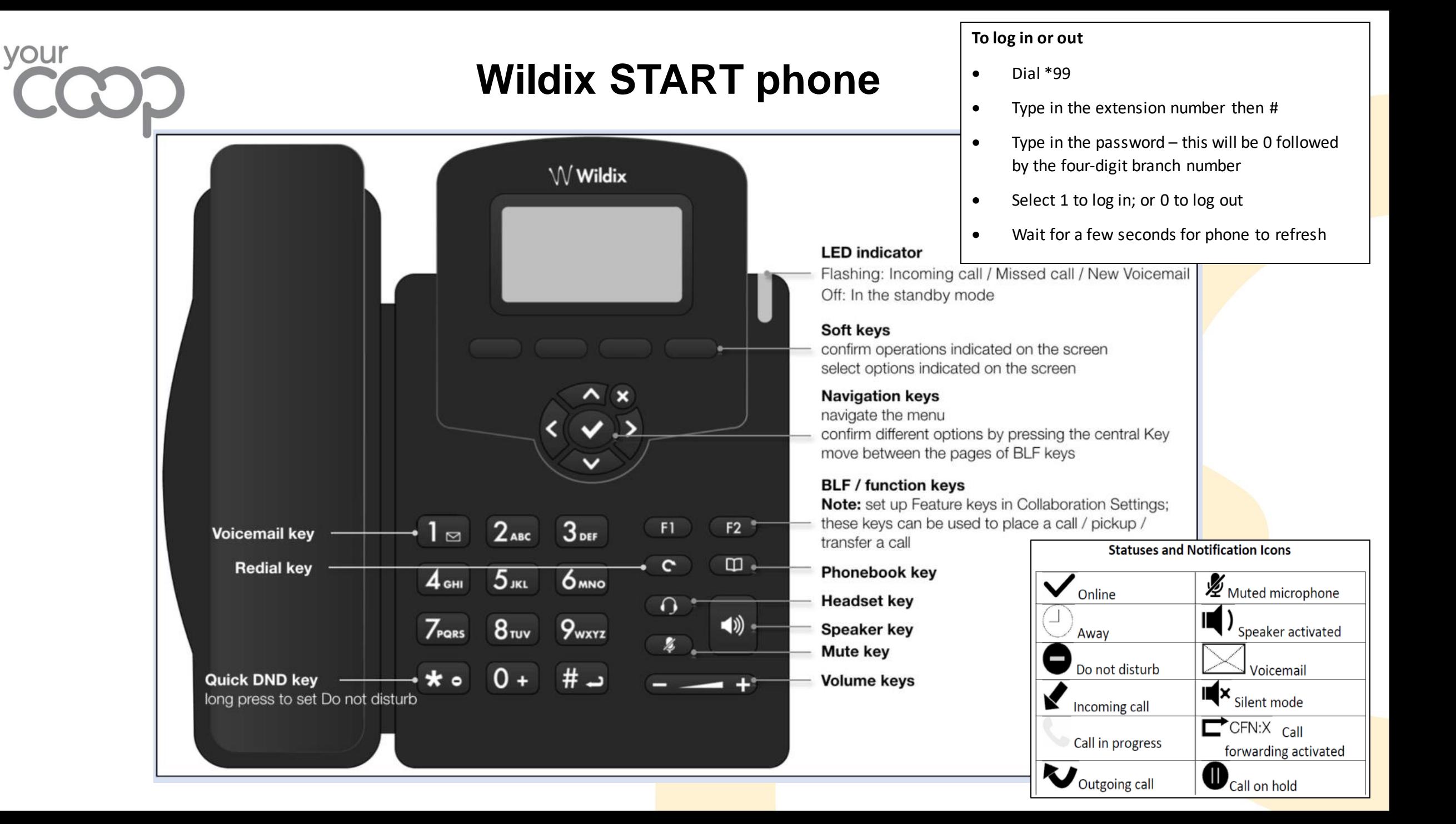

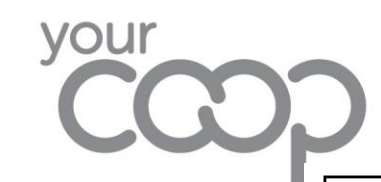

# **Wildix START Quick Reference guide**

To place a call manually

- Enter the number and press Send soft key To call from history
- Press History soft key and select the number using  $\bullet$ navigation keys, then press Dial soft key
- To call from the phonebook
- Press Phonebook key  $\bullet$
- Press Filter soft key to filter the search
- Use the Navigation keys to locate the number to call,  $\bullet$ then press Dial soft key

To transfer without notifying colleague

- Press Transfer key during a call (the call is put on hold)  $\bullet$
- Dial the desired extension  $\bullet$
- $\bullet$ Hang up

To transfer with notifying colleague

- Press Transfer key during a call (the call is put on hold)  $\bullet$
- Dial the desired extension  $\bullet$
- Notify the person of the transfer  $\bullet$
- Hang up to transfer the call  $\bullet$

To place a call on hold

- Press Hold soft key during a call to put a call on hold To make a second call
- Press New soft key to make a second call  $\bullet$
- Enter the number manually or press Select soft key to  $\bullet$ search for the contact in call history/in phonebooks
- To cycle between the calls, press the up and down arrow  $\bullet$ keys then press Resume soft key on the call to talk to that caller and put the other caller on hold.
- Press Cancel soft key to finish a call, then press Resume  $\bullet$ soft key to speak to the other caller

#### To pick up in incoming a call from another handset

- While the receiver is down, select \*8  $\bullet$
- Pick up the receiver to connect the call

#### To access personal voicemail

- Press Voicemail key  $\bullet$
- Select the message and press Play soft key to listen to it  $\bullet$
- press Info soft key for more information or to delete the  $\bullet$ message

#### **Volume/Speaker controls**

- Press Mute key to mute / unmute the microphone ۰
- Press Volume Up / Down keys to adjust the volume  $\bullet$
- To switch between speaker mode and handset mode  $\bullet$ during a call press Speaker key
- To switch between speaker mode and headset mode ۰ during a call press Headset key

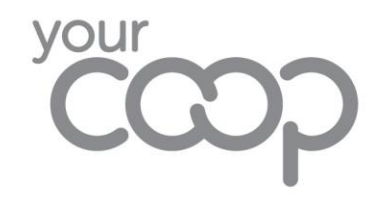

# **Logging in to the handset**

You will need to make sure that you are logged in to the handset on your desk. This ensures any direct calls are routed to you.

To log in, follow this simple process:

- 1. Dial \*99
- 2. Type in your extension number followed by #
- 3. Type in the password this will be 0 followed by the four digit branch number
- 4. Select 1 to log in; or 0 to log out
- 5. Wait for a few seconds for phone to refresh

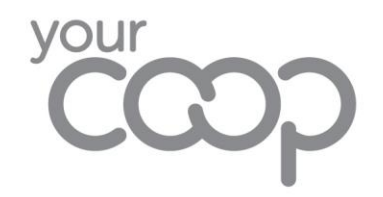

# **The application and headset**

You will also be provided with an application on your computer – you can use this instead of your handset or you can use both – the choice is yours!

The application is called **Wildix Collaboration**.

The benefits of Collaboration are:

- You can use the headset which allows you to have both hands free for typing or other tasks
- You can just type in the name of a travel operator and it will bring up the number for you to select and call with one click (if they are stored in the global phonebook – if not, we can add them!)
- You can view all colleagues arranged in their branches
- You can easily see if your colleagues are available to speak to

We hope that in time you will start to use the application more and more as it will make phone-related tasks easier for you.

To find out how to access Collaboration, please see "Travel Branches – Accessing the Collaboration desktop app" on Colleagues Connect.

To find out how to use Collaboration, please see "Travel Branches – Using the Collaboration desktop app" on Colleagues Connect.